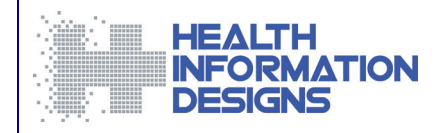

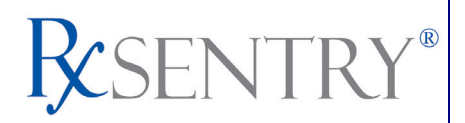

# **Training Guide for Enforcement and Investigative Agencies v1.9**

**Florida Department of Health Prescription Drug Monitoring Program**

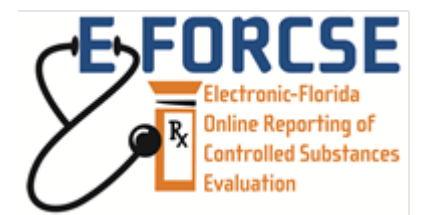

**November 2012**

#### **Note**

This document is periodically updated. Please refer to the Florida PDMP website, [http://www.hidinc.com/flpdmp,](http://www.hidinc.com/flpdmp) for the most current version of this document.

*This project was supported by Grant No. 2009-PM-BX-4004 awarded by the Bureau of Justice Assistance, Office of Justice Programs, U.S. Department of Justice.*

# **Contents**

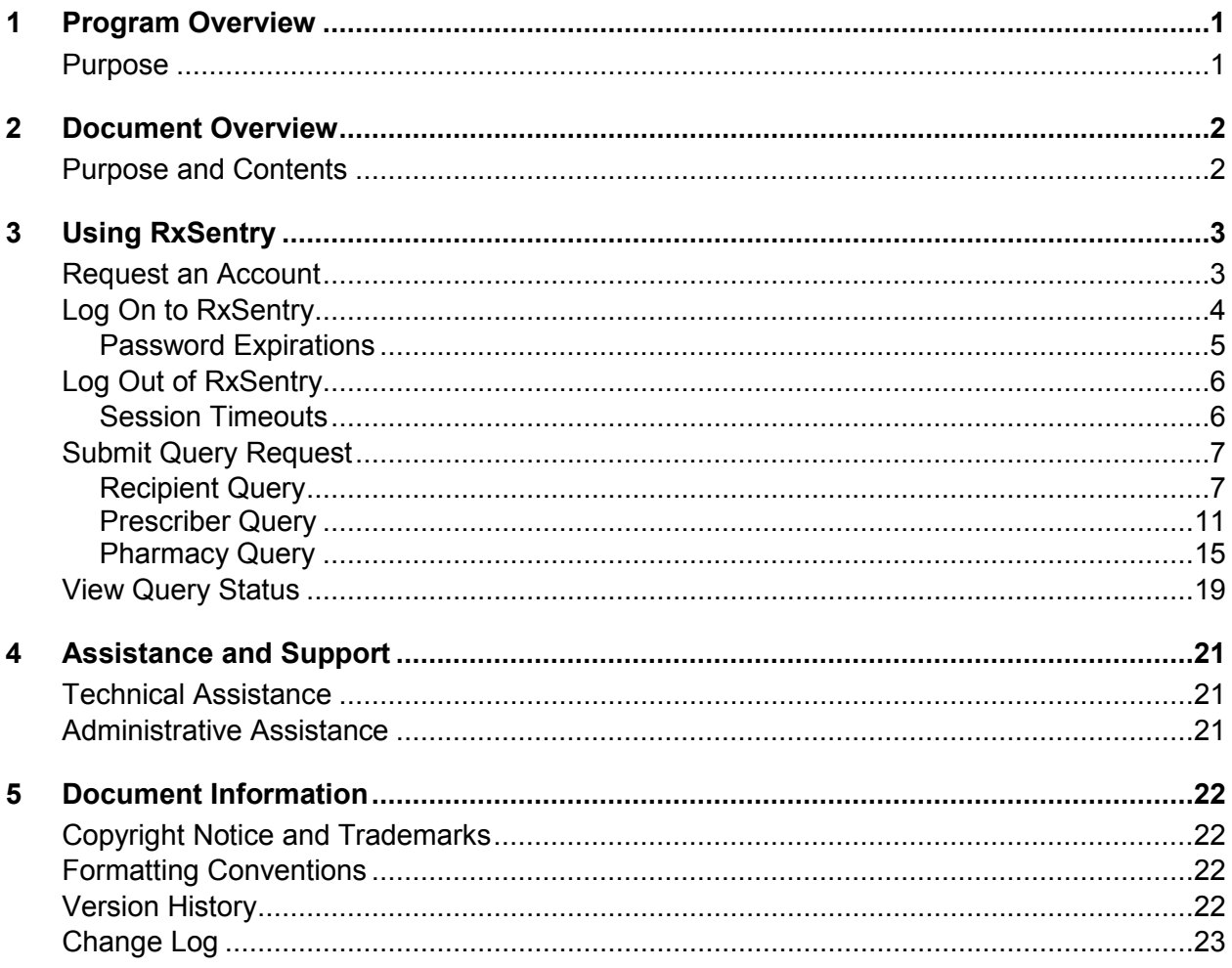

# <span id="page-2-0"></span>**1 Program Overview**

### <span id="page-2-1"></span>**Purpose**

The Electronic-Florida Online Reporting of Controlled Substances Evaluation program (E-FORCSE) is Florida's Prescription Drug Monitoring Program (PDMP). The PDMP was created by the 2009 Florida Legislature in an initiative to encourage safer prescribing of controlled substances and to reduce drug abuse and diversion within the State of Florida. The purpose of the PDMP is to provide the information that will be collected in the database to health care practitioners to guide their decisions in prescribing and dispensing these highly-abused prescription drugs.

E-FORCSE has selected Health Information Designs, LLC (HID) to develop a database that will collect and store prescribing and dispensing data for controlled substances in Schedules II, III, and IV. HID's RxSentry<sup>®</sup> is a Web-based program that facilitates the collection, analysis, and reporting of information on the prescribing, dispensing, and use of controlled substance prescription drugs. RxSentry® leads the industry in flexibility, functionality, and ease of use.

Section 893.055, Florida Statutes (F.S.) requires health care practitioners to report to the PDMP each time a controlled substance is dispensed to an individual. This information is to be reported through the electronic system as soon as possible but not more than seven (7) days after dispensing. This reporting timeframe ensures that health care practitioners have the most up-to-date information available.

Section 893.055(7)(c)1-3., F.S. provides that a law enforcement agency may request indirect access to confidential information in the database during active investigations regarding potential criminal activity, fraud, or theft regarding prescribed controlled substances. In addition, Department of Health Investigative Services Unit and Medicaid Fraud Unit investigators may have indirect access to the information in the database to aide in the investigation of cases involving controlled substances.

Section 893.055(1)(h) defines an active investigation as an investigation that is being conducted with a reasonable, good faith belief that it could lead to the filing of administrative, civil, or criminal proceedings, or that is ongoing and continuing and for which there is a reasonable, good faith anticipation of securing an arrest or prosecution in the foreseeable future.

E-FORCSE will comply with the Health Insurance Portability and Accountability Act (HIPAA) as it pertains to protected health information (PHI), electronic protected health information (EPHI), and all other relevant state and federal privacy and security laws and regulations. The information collected in the system will be used by the PDMP to encourage safer prescribing of controlled substances and reduce drug abuse and diversion within the State of Florida.

# <span id="page-3-0"></span>**2 Document Overview**

## <span id="page-3-1"></span>**Purpose and Contents**

The *RxSentry® Training Guide for Florida Enforcement and Investigative Agencies* serves as a step-by-step training guide for using RxSentry for querying purposes. It includes such topics as:

- Requesting an account
- **•** Creating recipient, prescriber, and pharmacy query requests
- **Viewing query request status**
- **Generating reports**

This guide has been customized to target the specific training needs of Florida law enforcement officers, Department of Health Investigative Services Unit investigators, and Medicaid Fraud Unit investigators. For the purposes of this training guide, the term "law enforcement officer" is used to reference the Department of Health Investigative Services Unit (DOH ISU) and Medicaid Fraud Unit investigators.

This guide is intended for use by all enforcement and investigative agencies in the State of Florida who request indirect access to confidential information in the database during active investigations regarding potential criminal activity, fraud, or theft regarding prescribed controlled substances.

<span id="page-3-2"></span>For the purposes of this guide, an **active investigation** means an investigation that is being conducted with a reasonable, good faith belief that it could lead to the filing of administrative, civil, or criminal proceedings, or that is ongoing and continuing and for which there is a reasonable, good faith anticipation of securing an arrest or prosecution in the foreseeable future.

# <span id="page-4-0"></span>**3 Using RxSentry**

### <span id="page-4-1"></span>**Request an Account**

E-FORCSE grants system accounts to law enforcement and investigative officers engaged in an **active investigation**, as defined in the previous section.

**Note**: Once your account request is approved, you will receive e-mails from **[flpdmp](mailto:flpdmp-info@hidinc.com)[info@hidinc.com](mailto:flpdmp-info@hidinc.com)** containing your account logon information. Please ensure your e-mail system is configured to receive e-mails from this address.

Perform the following steps to request an account:

- **1** Open an Internet browser window and type the following URL in the address bar: [www.hidinc.com/flpdmp](http://www.hidinc.com/flpdmp).
- **2** Click the **Enforcement and Investigative Agencies** link located on the left menu. A window similar to the following is displayed:

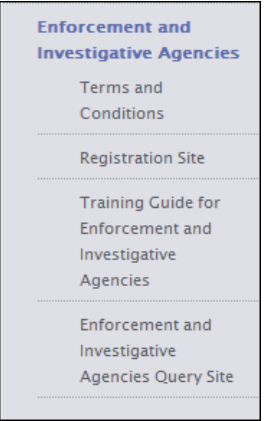

- **3** Click the **Terms and Conditions** link to open and read.
- **4** After reading the terms and conditions, click the **Registration Site** link. A logon window is displayed.
- **5** Type *newacct* in the **User Name** field.
- **6** Type *welcome* in the **Password** field.
- **7** Click **OK**.
- **8** Select the applicable user type:
	- **Enforcement Agency**
	- Department of Health Investigative Services Unit
- **9** Click **Submit**.

Based on the user type selected, the appropriate Access Request Form is displayed.

**10** Complete the fields on this form, noting that required fields are indicated with an asterisk (\*).

#### **11** Click **Submit**.

If information is incomplete or missing, a message is displayed indicating which fields must be corrected before your access request form can be submitted.

If all information has been properly supplied, a completed access request form is displayed, along with a prompt to print the form. Print the form if desired.

The E-FORCSE staff will review your request and verify the information. You may be contacted if additional information is required.

If you are approved for an account, you will be notified via two separate e-mails. The first e-mail will contain your approval notification and user name information. The second e-mail will contain your temporary password, your personal identification number (PIN) that you will use to identify yourself if you need assistance from the HID Help Desk, and the steps to follow to log on to the system. You will be required to change the temporary password immediately when you first attempt to access the system.

If you are denied access to the system, you will be notified by the E-FORCSE program staff.

## <span id="page-5-0"></span>**Log On to RxSentry**

Perform the following steps to log on to RxSentry:

- **1** Open an Internet browser window and type the following URL in the address bar: [www.hidinc.com/flpdmp.](http://www.hidinc.com/flpdmp)
- **2** Click the **Enforcement and Investigative Agencies** link located on the left menu. A window similar to the following is displayed:

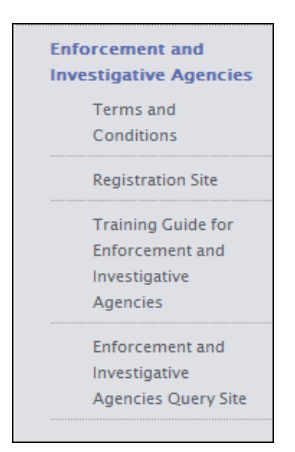

- **3** Click the **Enforcement and Investigative Agencies Query Site** link. A logon window is displayed.
- **4** Type your user name in the **User Name** field.
- **5** Type your password in the **Password** field.

**6** Click **OK**. The RxSentry home page is displayed:

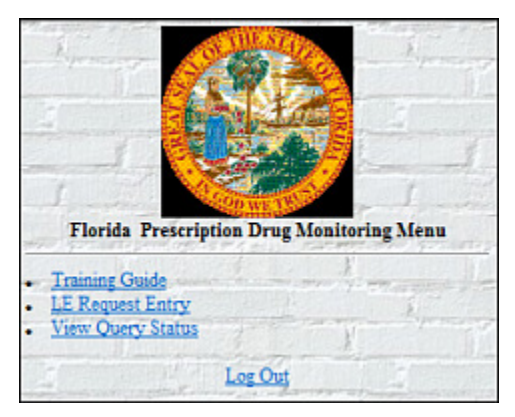

#### <span id="page-6-0"></span>**Password Expirations**

RxSentry passwords expire every sixty (60) days. When the expiration date is reached, a message will display indicating that you must change your password. Once you click **OK** on this message window, the following window will display:

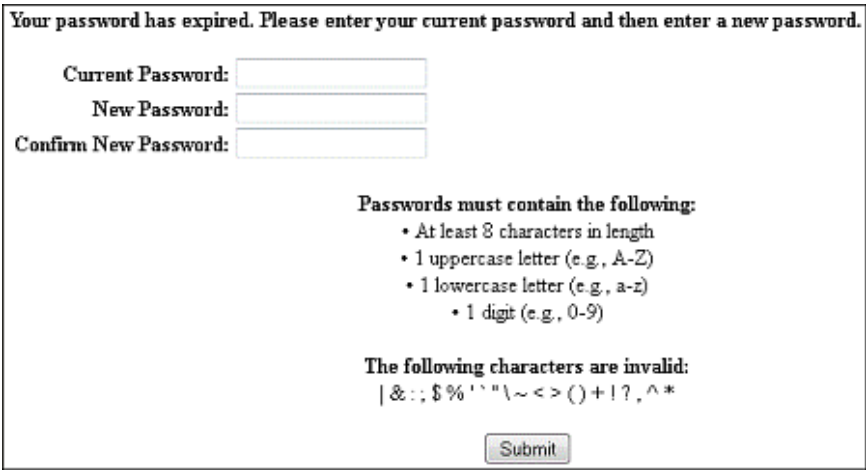

Perform the following steps:

- **1** Type your current password in the **Current Password** field.
- **2** Type your new password in the **New Password** field, using the information displayed on this window as a password selection guideline.
- **3** Type your new password again in the **Confirm New Password** field.
- **4** Click **Submit**. A message displays that your password was accepted and that you are required to log on using your new password.
- **5** Click **Log Out**. The log on window is displayed.
- **6** Type your user name in the **User Name** field.
- **7** Type your password in the **Password** field.
- **8** Click **OK**. The RxSentry home page is displayed.

## <span id="page-7-0"></span>**Log Out of RxSentry**

To ensure your logon credentials (user name and password) are not used by an unauthorized individual, it is important that you log out of the system when you have completed your session. To do so, click **Log Out** from the menu, and then close your Internet browser.

**Note**: Clicking **Log Out** closes your session and allows you to re-enter the system by simply supplying your password. If you do not plan to use the system for a period of time, click **Log Out** and then *close ALL open Internet browser windows* to prevent another user from inadvertently attempting to access your session.

#### <span id="page-7-1"></span>**Session Timeouts**

Session timeouts occur after fifteen (15) minutes of system inactivity, and the following message is displayed:

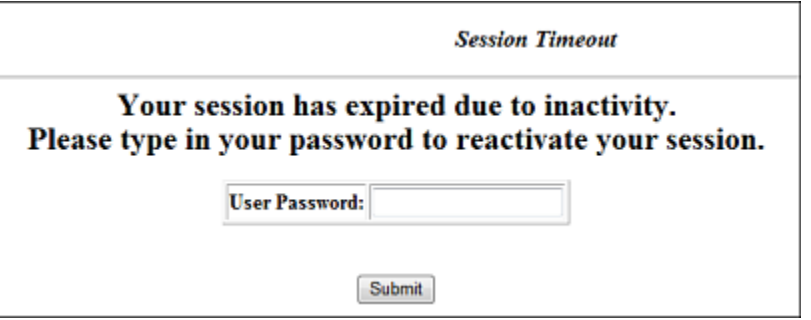

Perform one of the following actions:

If you wish to log on with the same user name, type your password in the **User Password** field, and then click **Submit**;

OR

If you wish to log on with a different user name, *close ALL open Internet browser windows*, and then log on again. You will be prompted to enter both your user name and password.

# <span id="page-8-0"></span>**Submit Query Request**

This function is used to request information pursuant to an active investigation of potential criminal activity regarding controlled substance prescription drugs. The following types of queries are available:

- [Recipient Query](#page-8-1) used to create queries regarding recipient usage of controlled substances
- [Prescriber Query](#page-12-0) used to create queries regarding the controlled substances prescribing history of selected prescribers
- [Pharmacy Query](#page-16-0) used to create queries regarding the controlled substances dispensing history of selected pharmacies (dispensing pharmacies or dispensing practitioners)

The steps for performing these functions are provided in the following topics.

#### <span id="page-8-1"></span>**Recipient Query**

**Note**: Information for recipients 16 years of age and younger is not available for viewing. Section 893.055(5)(e), Florida Statutes exempts the reporting by a health care practitioner when administering or dispensing a controlled substance to a person under the age of 16.

Perform the following steps to create a recipient query:

- **1** Log on to RxSentry.
- **2** From the home page, click **LE Request Entry**. The following window is displayed:

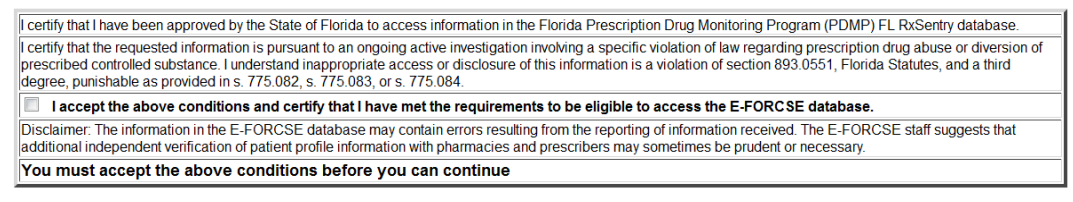

**3** Select the **I accept the above conditions and certify that I have met the requirements to be eligible to access the E-FORCSE database** check box, indicating that you are requesting the report as part of an active investigation regarding potential criminal activity, fraud, or theft regarding prescribed controlled substances, and that you will provide the required documentation to complete your request.

**Note**: Without selecting the **I accept the above conditions** check box, you will not be able to continue.

A window similar to the following is displayed:

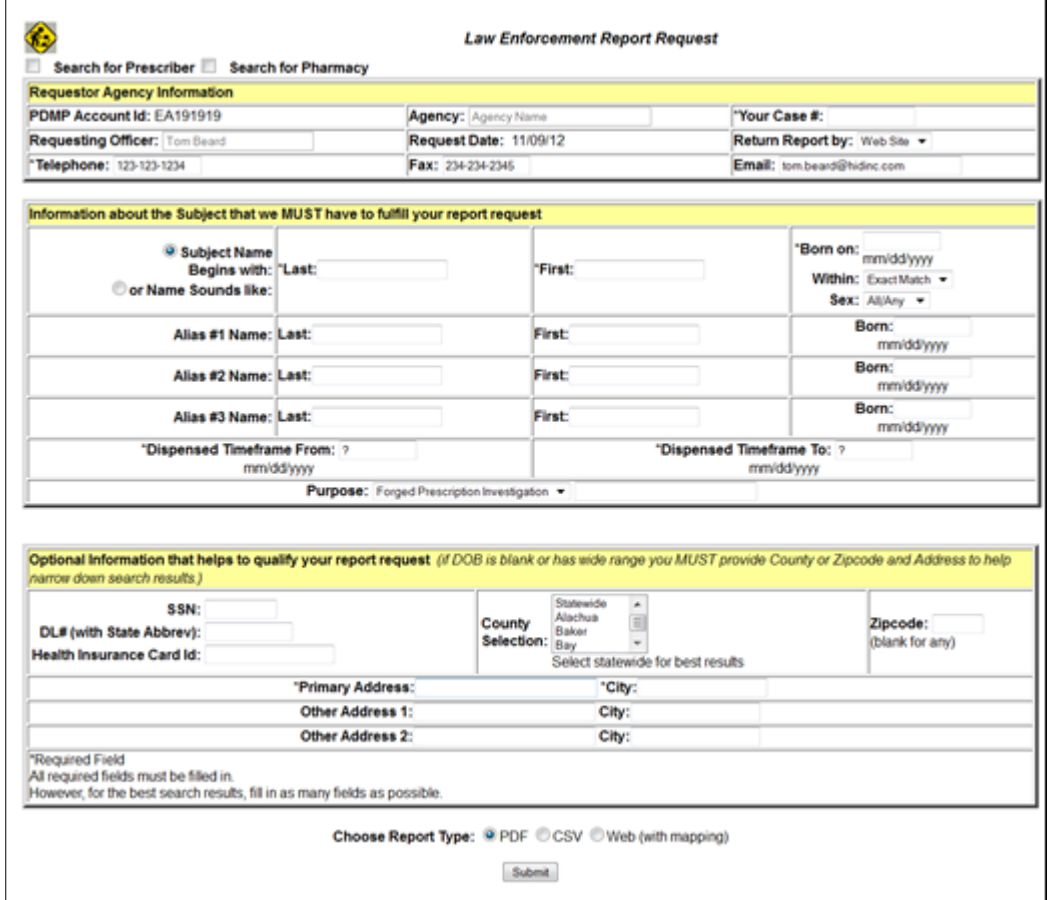

**4** Complete the information on the request window, using the field descriptions in the following table as a guideline. Note the required fields; if these fields are not populated, a message displays that includes a list of fields that must be populated before the query can be submitted.

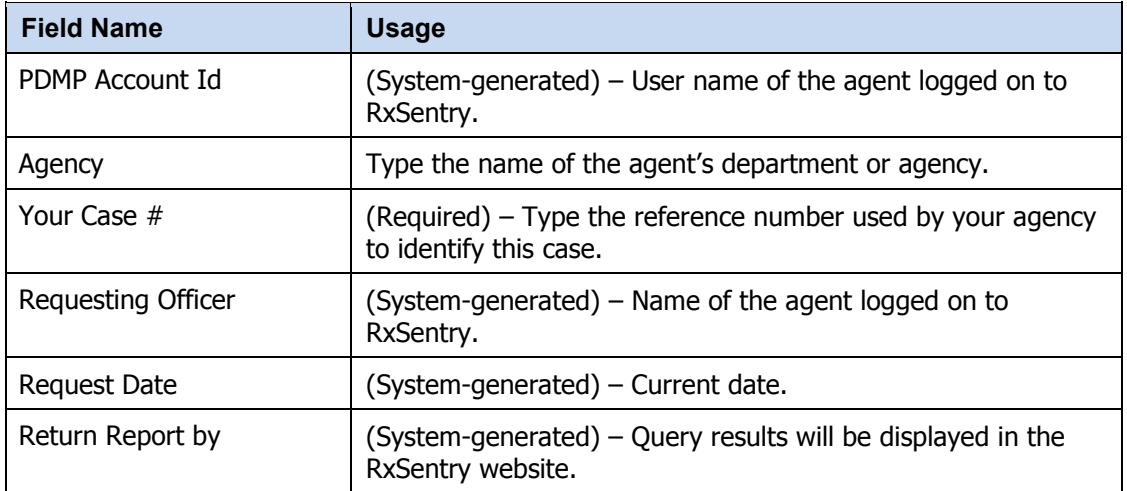

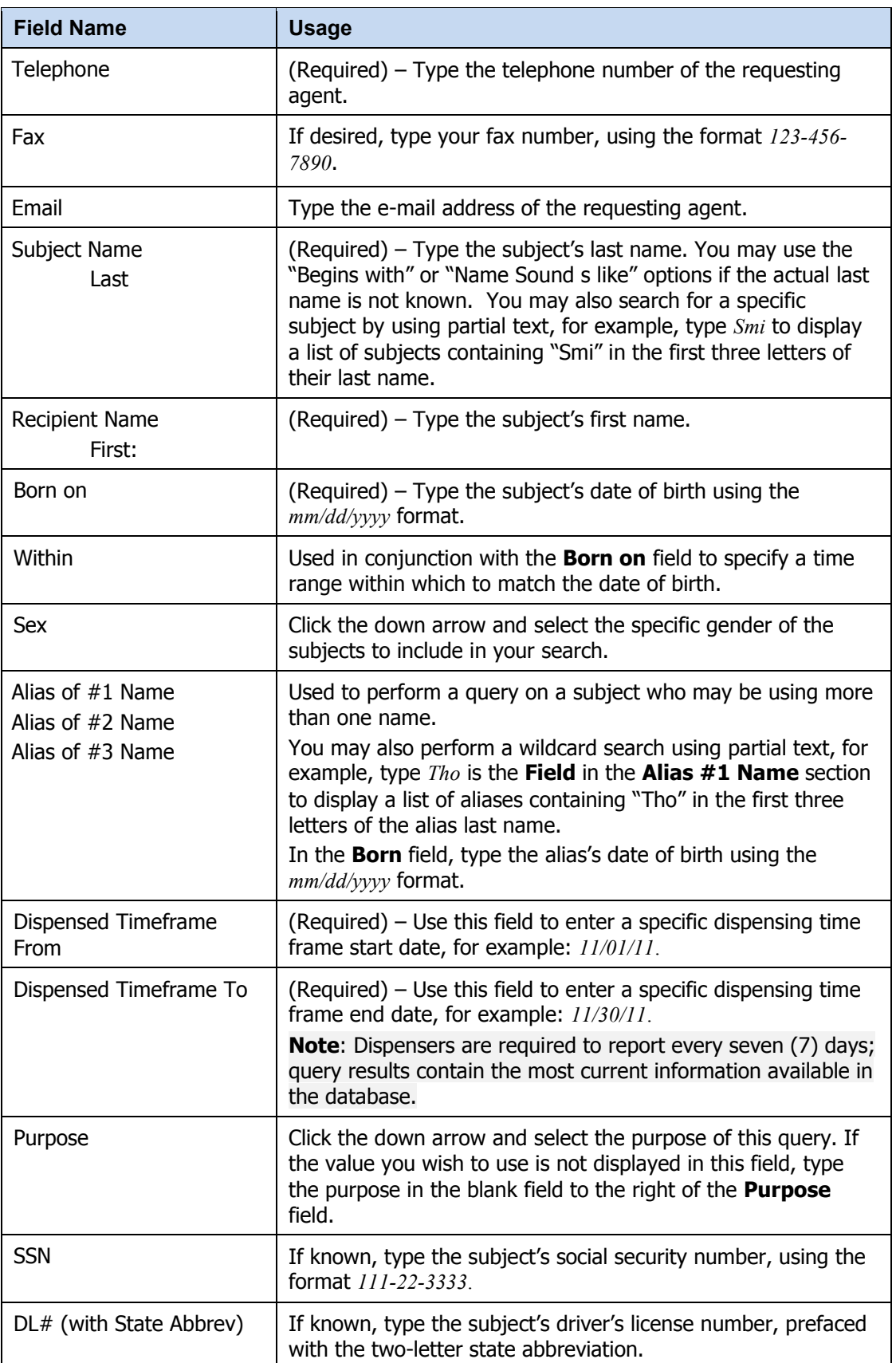

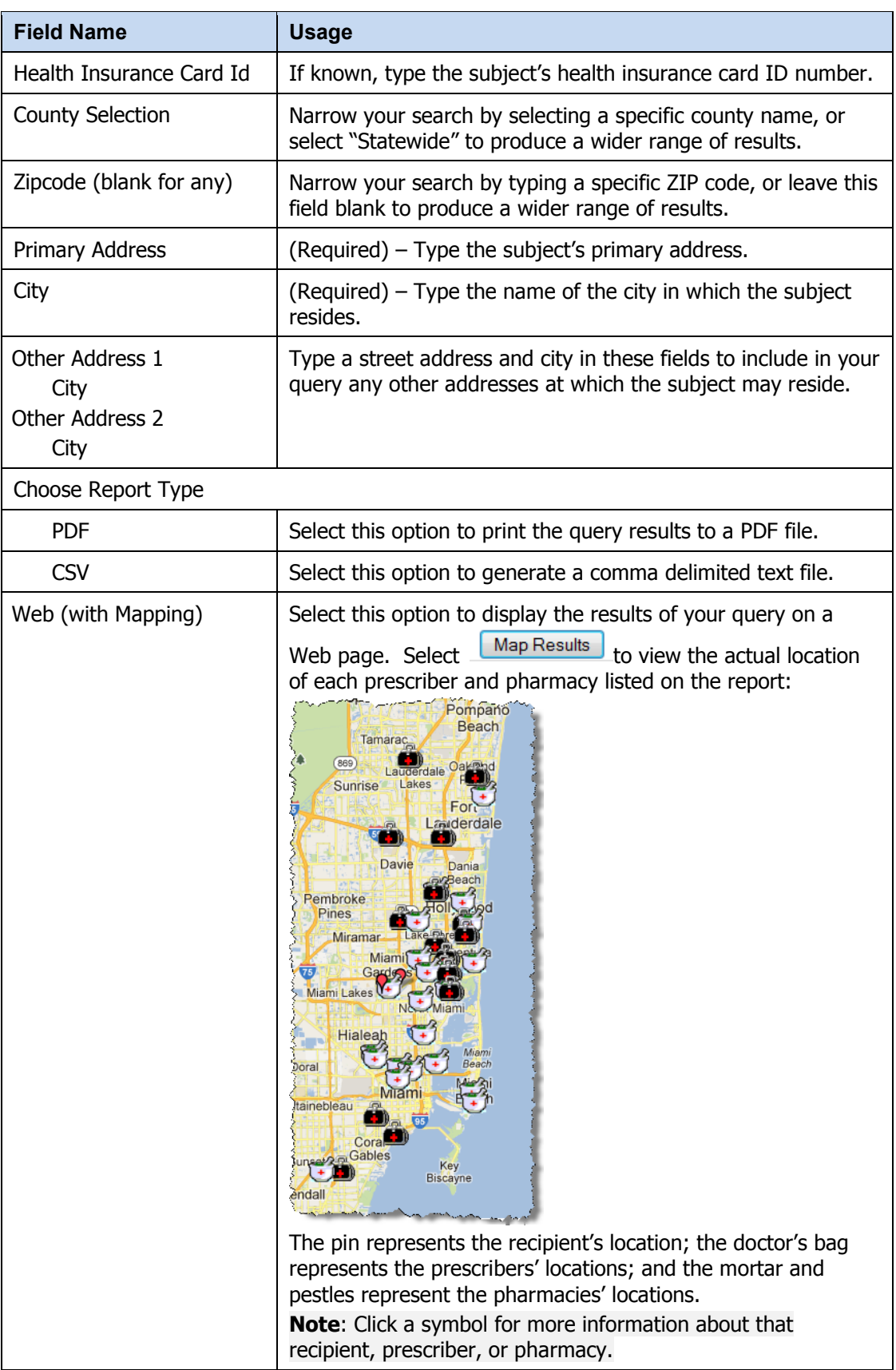

**5** Once all criteria have been entered or selected, click **Submit**. A window similar to the following is displayed:

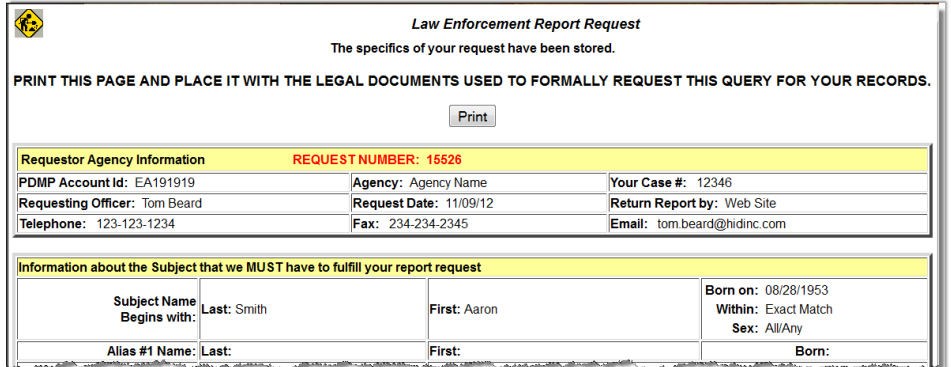

Your query request must be approved by E-FORCSE. Approval typically occurs within a seven (7)-day period after E-FORCSE receives the request. Once it is approved, your report/query will remain in the database for 14 days, after which time it will be automatically removed. You may click **View Query Status** at any time to check the status of your submitted query. For more information, see [View Query Status.](#page-12-0)

If your query does not produce any results, the approved query request report, available in your Report Queue, will provide suggestions for creating a successful query request. If you need additional assistance, contact E-FORCSE using the contact information supplied in the [Assistance and Support](#page-22-0) chapter in this document.

#### <span id="page-12-0"></span>**Prescriber Query**

Perform the following steps to create a prescriber query:

- **1** Log on to RxSentry.
- **2** From the home page, click **LE Request Entry**. The following window is displayed:

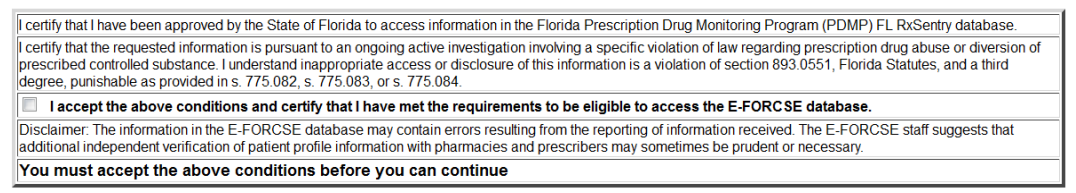

**3** Select the **I accept the above conditions and certify that I have met the requirements to be eligible to access the E-FORCSE database** check box, indicating that you are requesting the report as part of an active investigation regarding potential criminal activity, fraud, or theft regarding prescribed controlled substances, and that you will provide the required documentation to complete your request.

**Note**: Without selecting the **I accept the above conditions** check box, you will not be able to continue.

A window similar to the following is displayed:

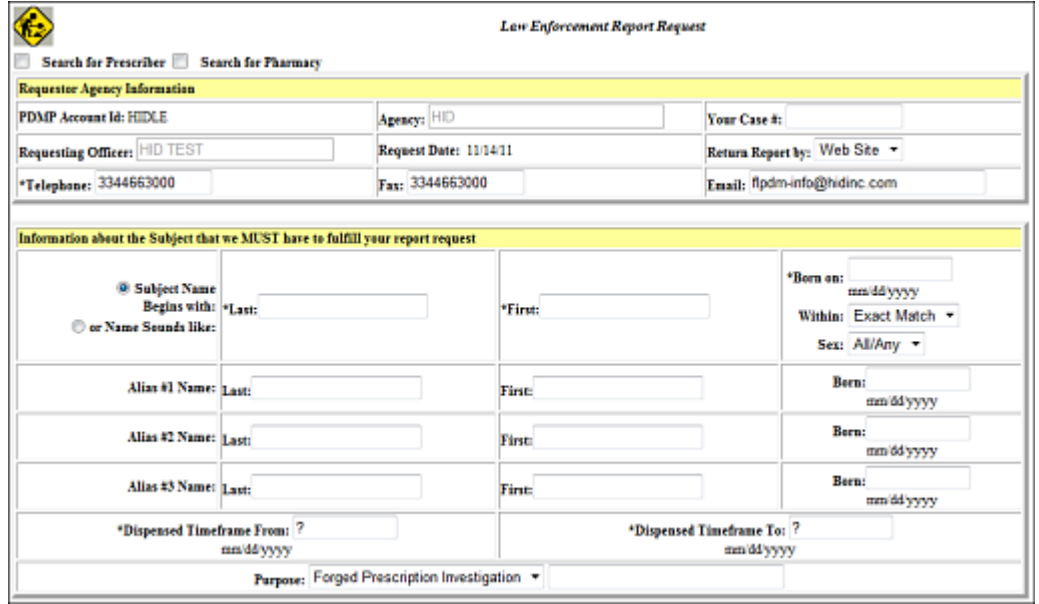

**4** Click the **Search for Prescriber** check box at the top left corner.

A window similar to the following is displayed:

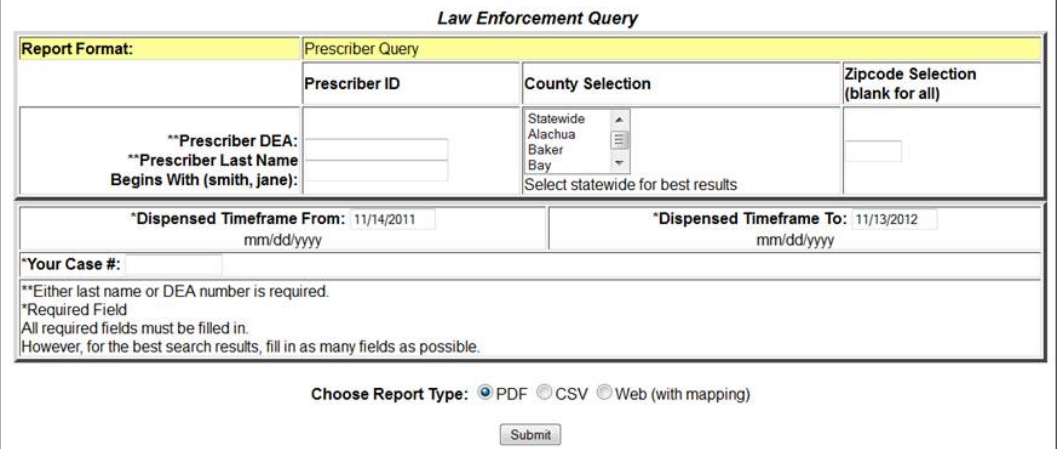

**5** Complete the information on the request window, using the field descriptions in the following table as a guideline:

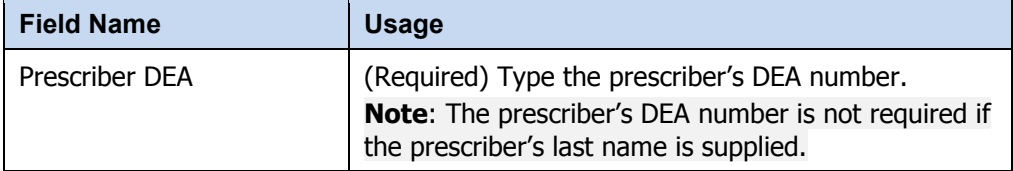

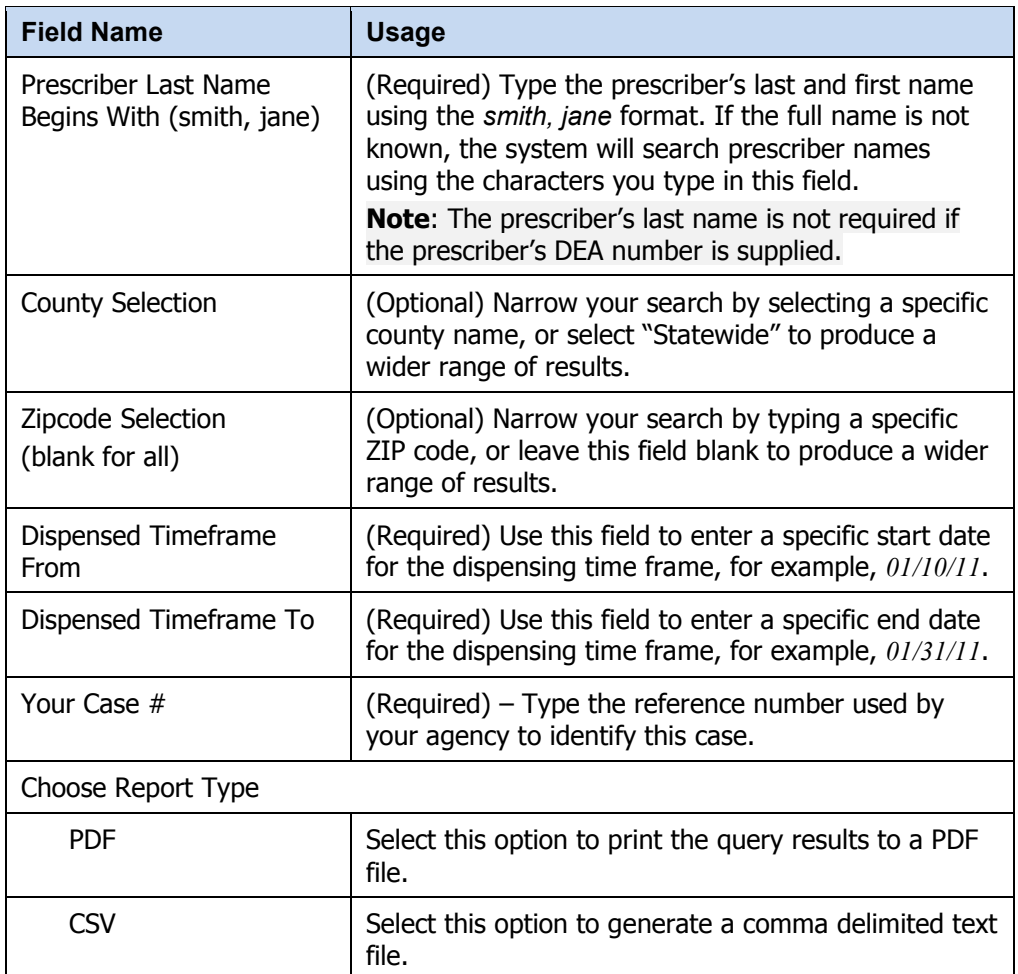

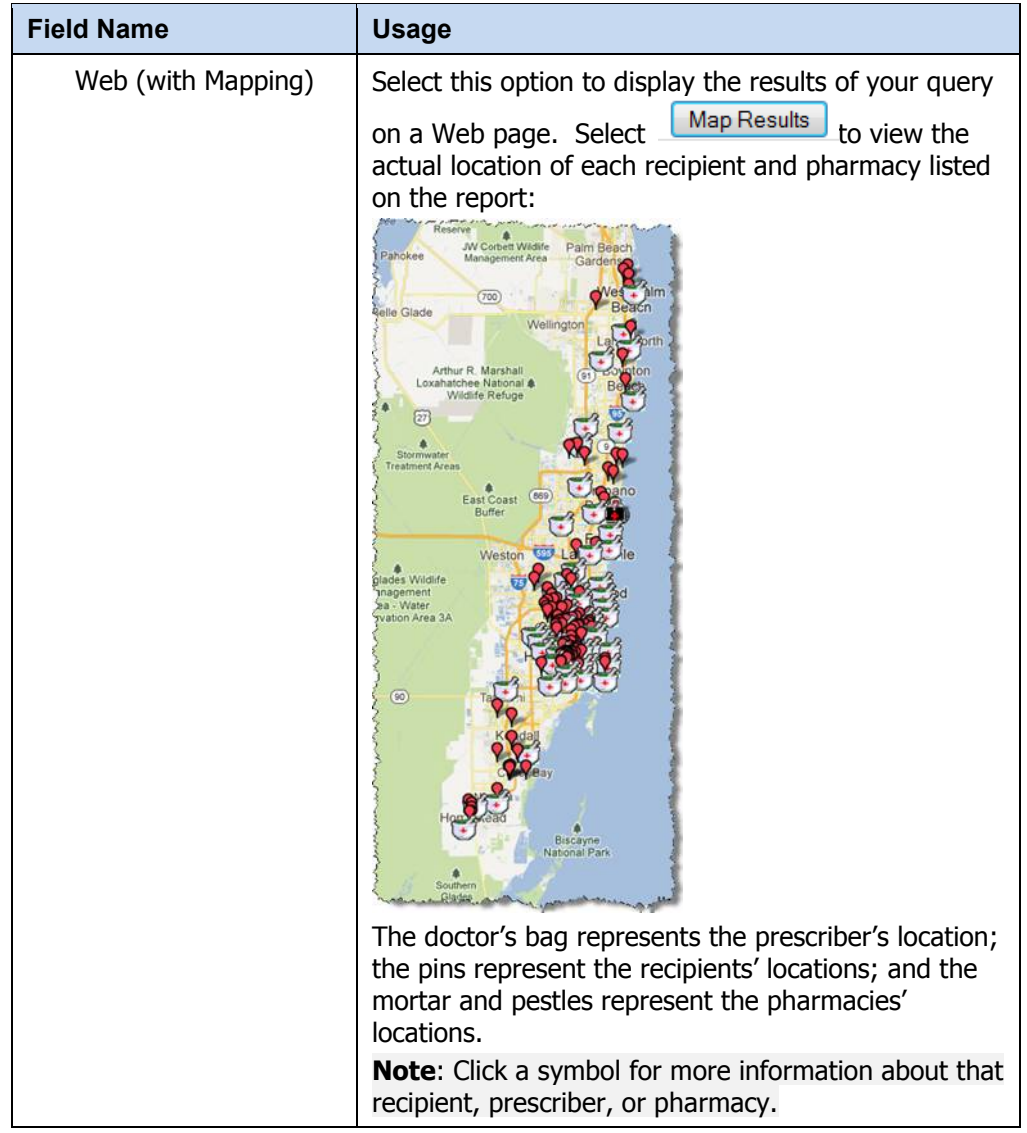

**6** Once all criteria have been entered or selected, click **Submit**.

A window similar to the following is displayed:

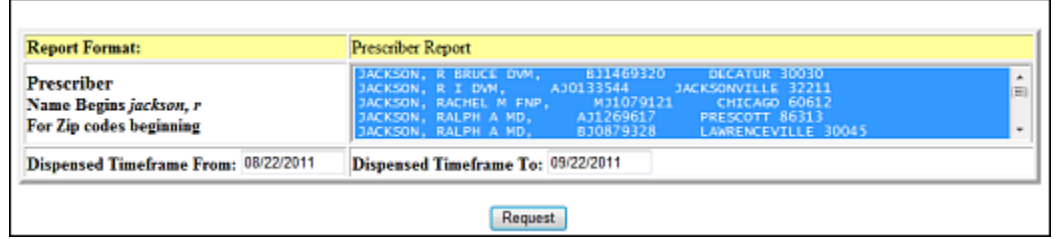

- **7** Click the desired prescriber's name. By default all prescribers listed are selected. To select specific prescribers from the list:
	- **Select a single value by clicking the value.**
	- Select multiple values, listed consecutively, by clicking the first value, holding down the **[Shift]** key, and then clicking the last value.
- Select multiple values, not listed consecutively, by holding down the **[Ctrl]** key while clicking each value.
- **8** Click **Request**. A message displays that your query was generated and to click **View Query Status** to see the results (once approved).

Your query request must be approved by E-FORCSE. Approval typically occurs within a seven (7)-day period after E-FORCSE receives the request. Once it is approved, your report/query will remain in the database for 14 days, after which time it will be automatically removed. You may click **View Query Status** at any time to check the status of your submitted query. For more information, see [View Query Status.](#page-12-0)

If your query does not produce any results, the approved query request report, available in your Report Queue, will provide suggestions for creating a successful query request. If you need additional assistance, contact E-FORCSE using the contact information supplied in the [Assistance and Support](#page-22-0) chapter in this document.

#### <span id="page-16-0"></span>**Pharmacy Query**

Perform the following steps to create a pharmacy query:

- **1** Log on to RxSentry.
- **2** From the home page, click **LE Request Entry**. The following window is displayed:

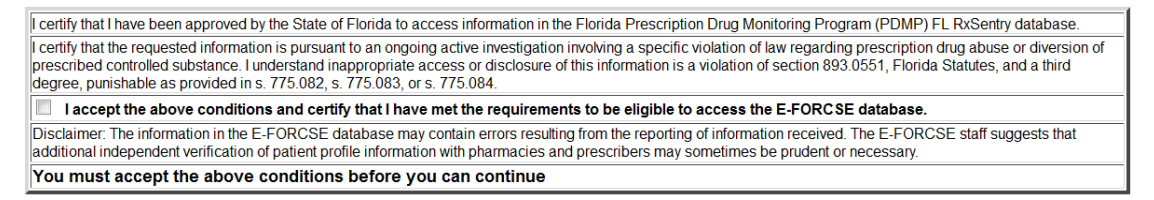

**3** Select the **I accept the above conditions and certify that I have met the requirements to be eligible to access the E-FORCSE database** check box, indicating that you are requesting the report as part of an active investigation regarding potential criminal activity, fraud, or theft regarding prescribed controlled substances, and that you will provide the required documentation to complete your request.

**Note**: Without selecting the **I accept the above conditions** check box, you will not be able to continue.

A window similar to the following is displayed:

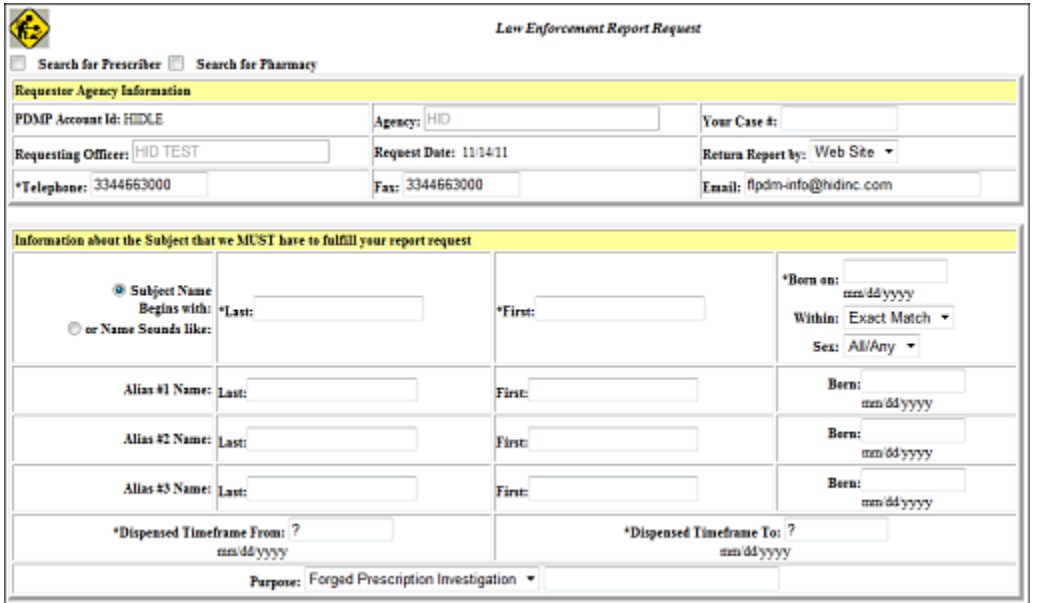

**4** Click the **Search for Pharmacy** check box at the top left corner. A window similar to the following is displayed:

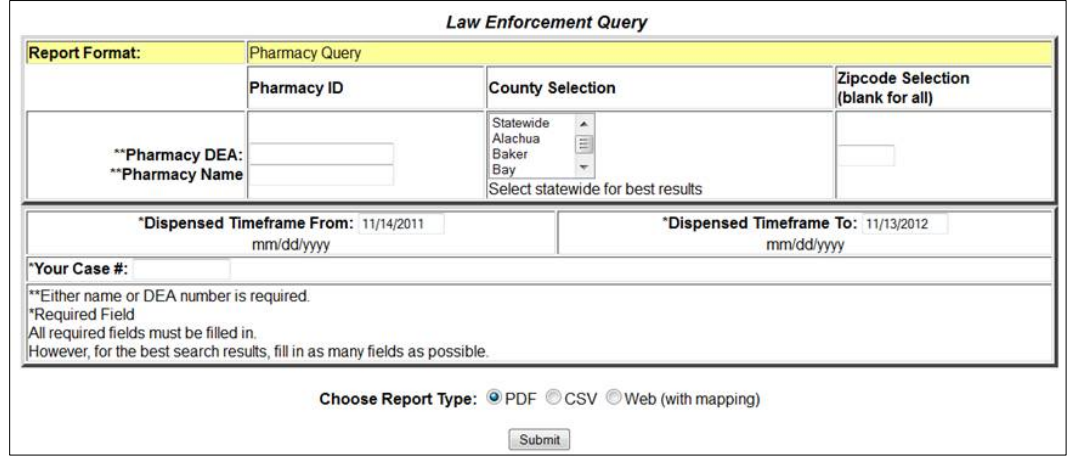

**5** Complete the information on the request window, using the field descriptions in the following table as a guideline:

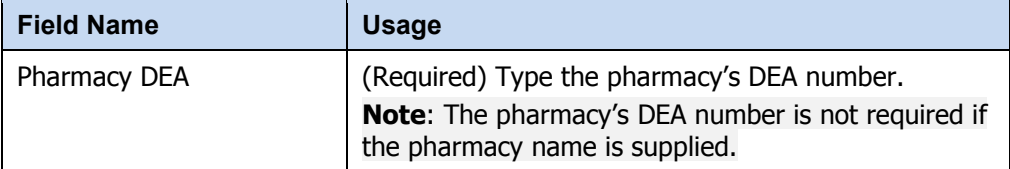

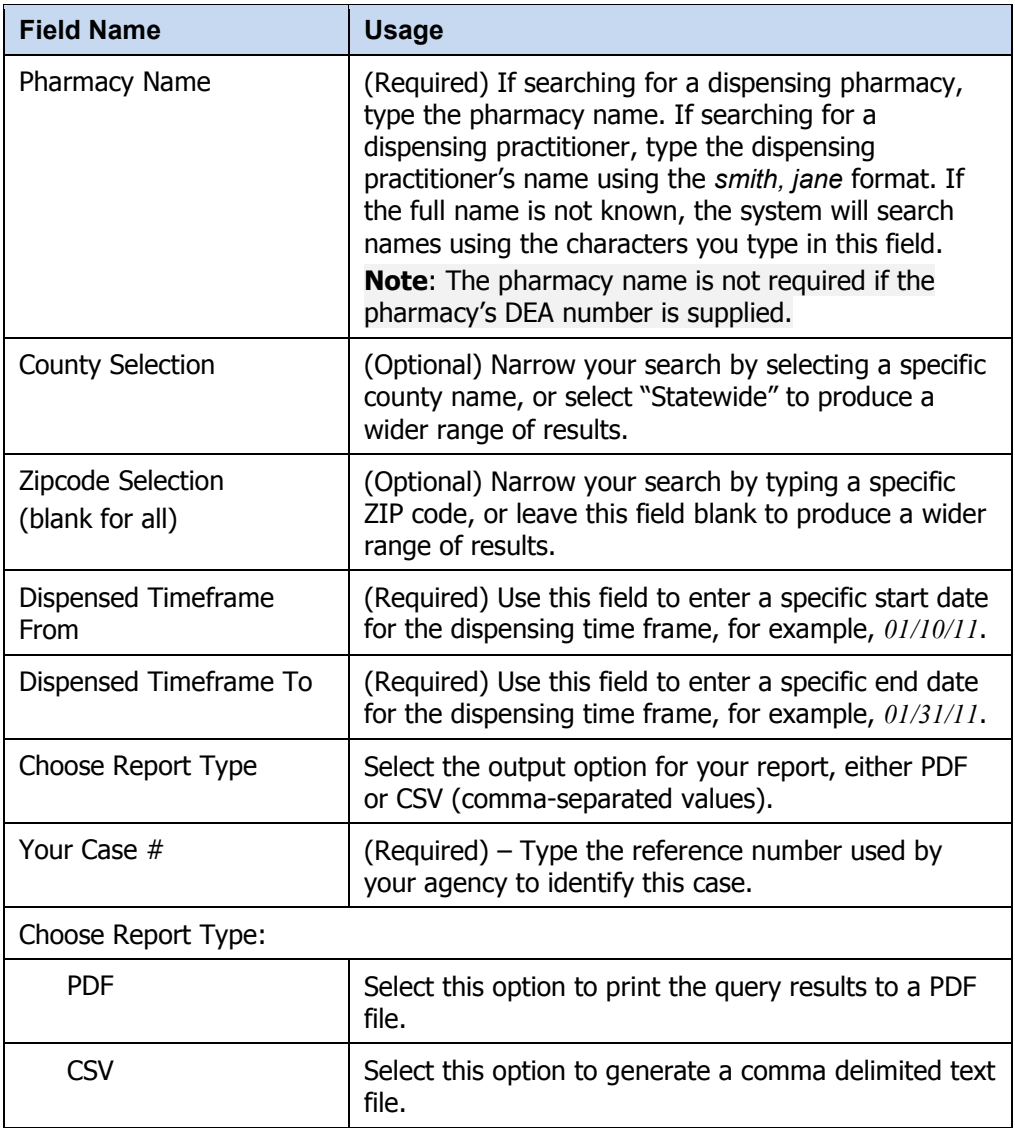

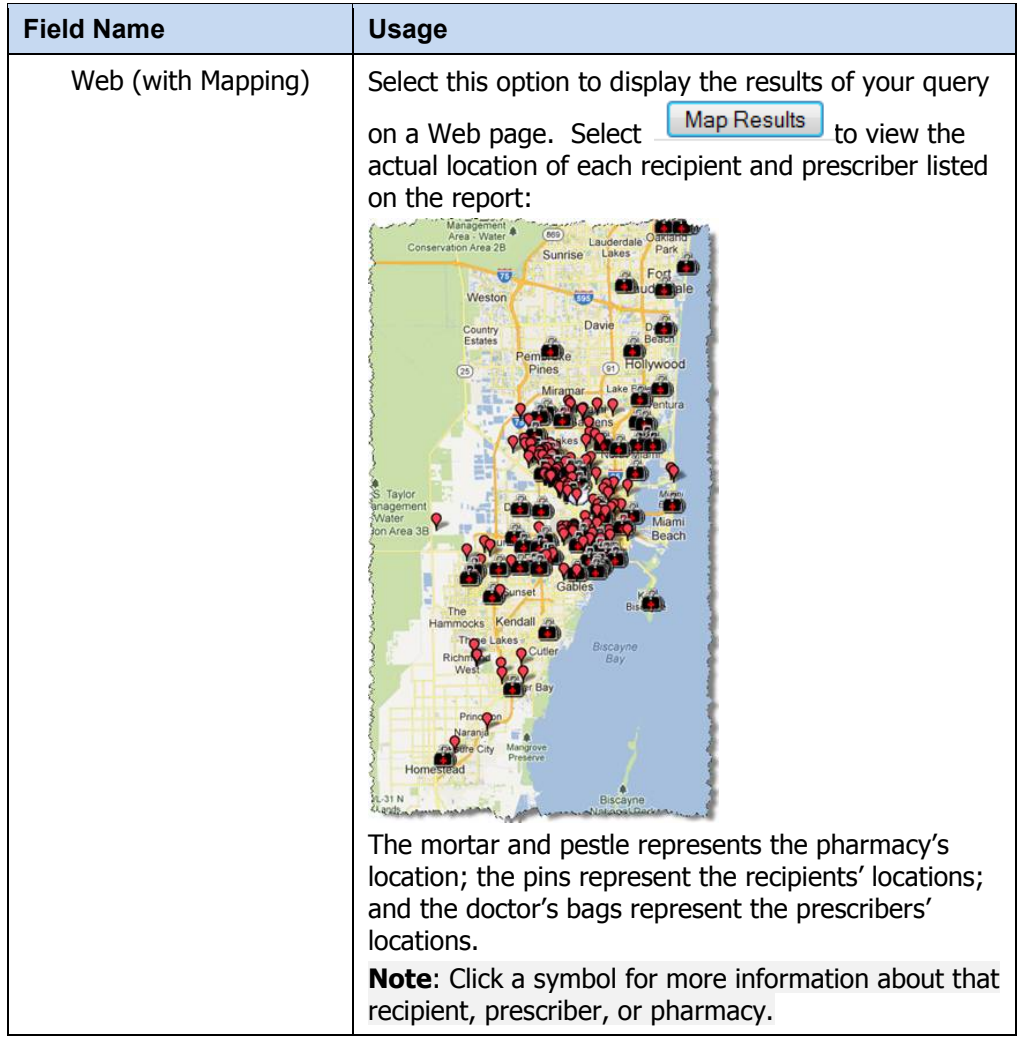

**6** Once all criteria have been entered or selected, click **Submit**. A window similar to the following is displayed:

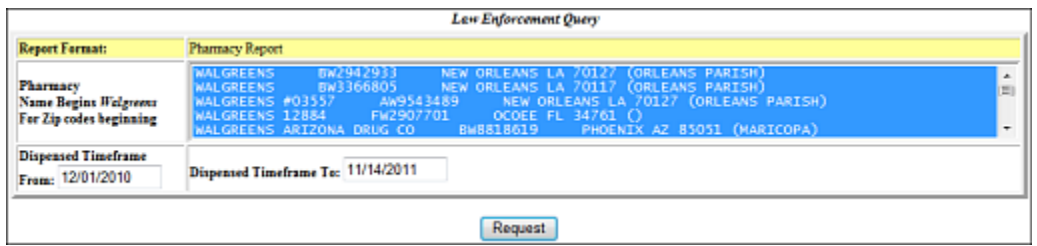

- **7** Click the desired pharmacy's name. By default all pharmacies listed are selected. To select specific pharmacies from the list:
	- **Select a single value by clicking the value.**
	- Select multiple values, listed consecutively, by clicking the first value, holding down the **[Shift]** key, and then clicking the last value.
	- Select multiple values, not listed consecutively, by holding down the **[Ctrl]** key while clicking each value.

**8** Click **Request**. A message displays that your query was generated and to click **View Query Status** to see the results (once approved).

Your query request must be approved by E-FORCSE. Approval typically occurs within a seven (7)-day period after E-FORCSE receives the request. Once it is approved, your report/query will remain in the database for 14 days, after which time it will be automatically removed. You may click **View Query Status** at any time to check the status of your submitted query. For more information, see [View Query Status.](#page-12-0)

If your query does not produce any results, the approved query request report, available in your Report Queue, will provide suggestions for creating a successful query request. If you need additional assistance, contact E-FORCSE using the contact information supplied in the [Assistance and Support](#page-22-0) chapter in this document.

## <span id="page-20-0"></span>**View Query Status**

This function allows you to check the status of a submitted query. The **Status** column on the **View Report Queue** window displays one of the following query statuses:

- **New** the query has been submitted and is awaiting review.
- **Approved/Done** the query has been approved and processed, and is available for viewing.
- **Denied** the query request was denied, and the reason for denial is provided.

Perform the following steps to view the status of a query or several queries:

- **1** Log on to RxSentry.
- **2** From the home page, click **View Query Status**. A window similar to the following is displayed:

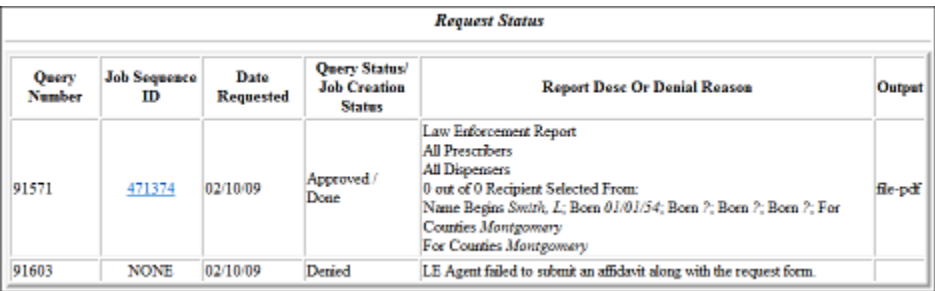

**Note**: The output format for all reports is portable document format (PDF), and will require Adobe Reader. You may download a free version of Adobe Reader at <http://get.adobe.com/reader/>.

**3** If the report is ready for viewing, the **Job Sequence ID** field contains a hyperlink to the report. Click the hyperlink for the desired report.

A window similar to the following is displayed:

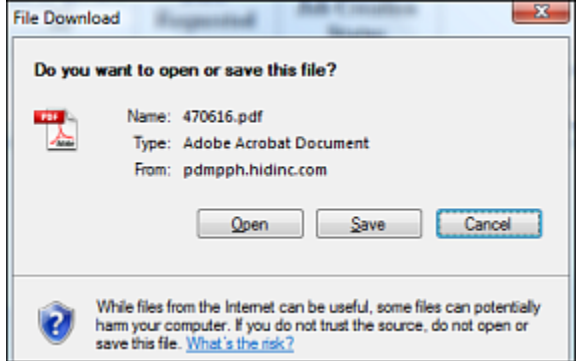

- **4** Perform one of the following actions:
	- Click **Open** to open the report for viewing.
	- Click **Save** to save the report to a specific location for viewing at a later time.
	- Click **Cancel** to return to the previous window.

#### **Note**:

- By default, queries are available for viewing only by the user who submitted the query request.
- The **Payment Type** column identifies the method of payment used for the prescription. The classification codes are as follows:
	- 01 Private Pay
	- 02 Medicaid
	- 03 Medicare
	- 04 Commercial Insurance
	- 05 Military Installations and VA
	- 06 Workers' Compensation
	- 07 Indian Nations
	- 99 Other

If you print the query, protect patient confidentiality by filing or destroying the document after it has been reviewed. Be sure to follow your facility's protocols and policies regarding the destruction of confidential records.

# <span id="page-22-0"></span>**4 Assistance and Support**

## <span id="page-22-1"></span>**Technical Assistance**

If you need additional help with any of the procedures outlined in this guide, you can:

Contact HID by e-mail at [flpdmp-info@hidinc.com](mailto:flpdmp-info@hidinc.com);

**OR**

Call the HID Help Desk at 877-719-3120.

## <span id="page-22-2"></span>**Administrative Assistance**

If you have non-technical questions regarding E-FORCSE, please contact:

E-FORCSE, Florida's Prescription Drug Monitoring Program 4052 Bald Cypress Way, Bin C-16 Tallahassee, Florida 32399 Phone: 850-245-4797 E-mail: [e-forcse@doh.state.fl.us](mailto:Rebecca_Poston@doh.state.fl.us) Website: www.e-forcse.com

# <span id="page-23-0"></span>**5 Document Information**

## <span id="page-23-1"></span>**Copyright Notice and Trademarks**

Copyright © 2011-2012 Health Information Designs, LLC. All rights reserved.

Health Information Designs, LLC 391 Industry Drive Auburn, AL 36832

RxSentry is a registered trademark of Health Information Designs, LLC. (HID). Microsoft and Internet Explorer are registered trademarks or trademarks of Microsoft Corporation in the United States and/or other countries. All other product names may be trademarks or registered trademarks of their respective companies.

### **Disclaimer**

HID has made every effort to ensure the accuracy of the information in this document at the time of printing. However, information may change without notice.

### <span id="page-23-2"></span>**Formatting Conventions**

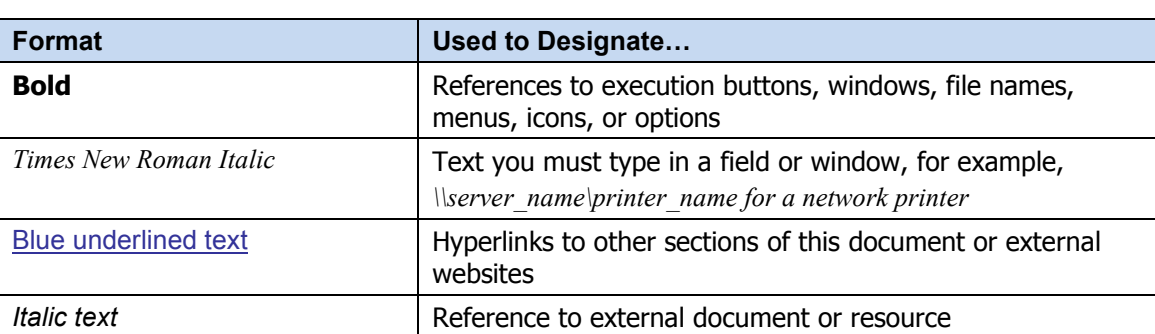

The following formatting conventions are used throughout this document.

**Table 1 – Text Formats**

### <span id="page-23-3"></span>**Version History**

The Version History records the publication history of this document. See the Change Log for more details regarding the changes and enhancements included in each version.

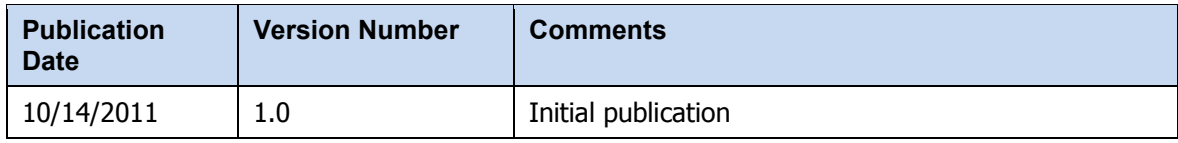

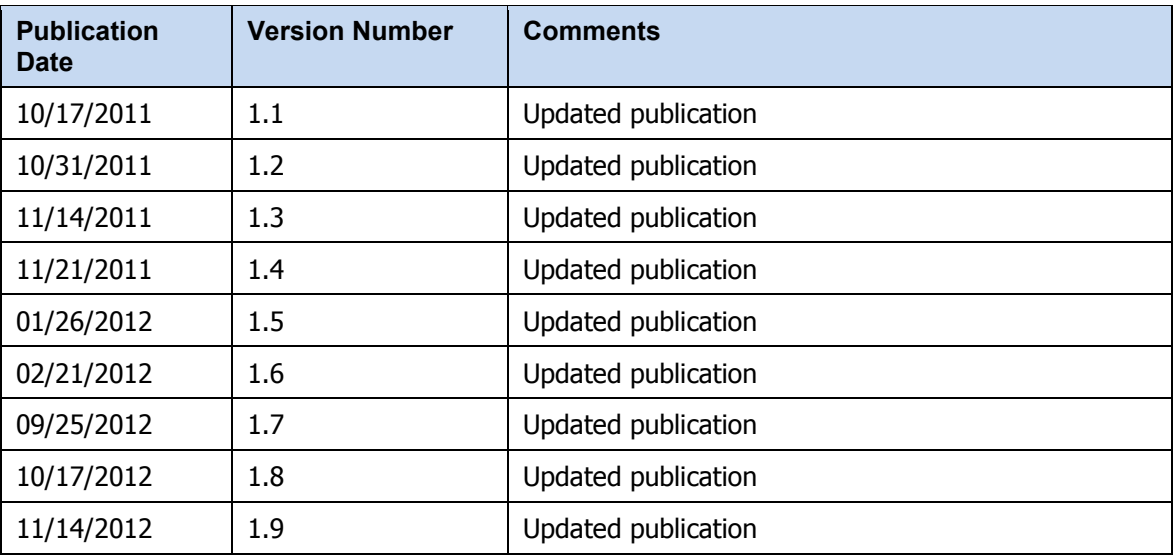

**Table 2 – Document Version History**

# <span id="page-24-0"></span>**Change Log**

The Change Log records the changes and enhancements included in each version.

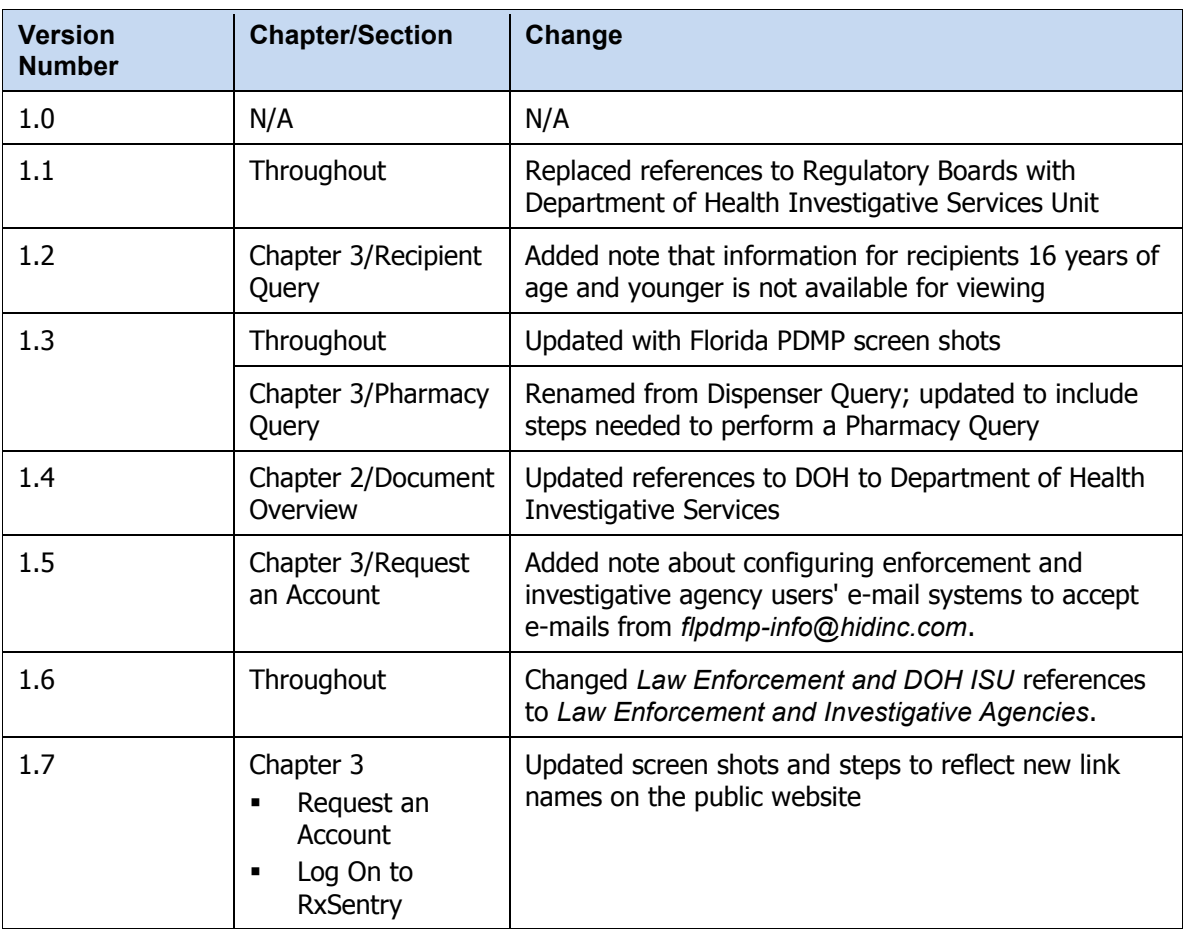

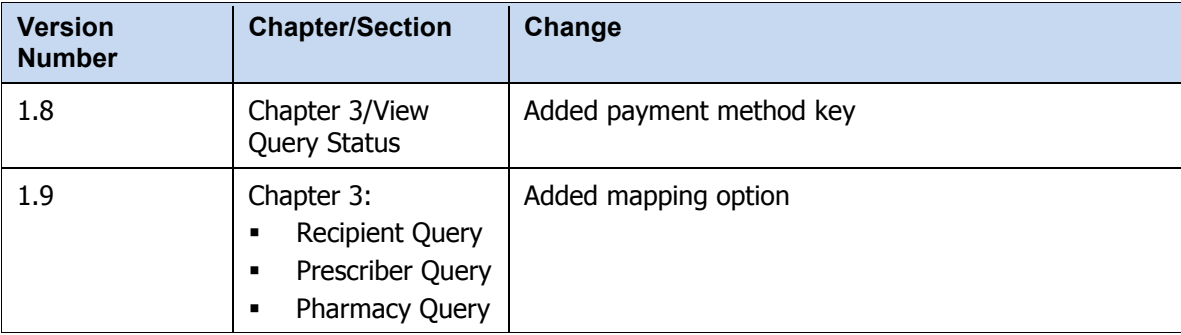

**Table 3 – Document Change Log**